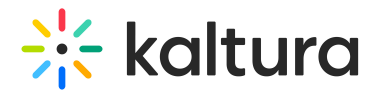

# Install Capture for Windows

Last Modified on 02/19/2025 10:41 am IST

28 This article is designated for all users.

# About

This guide walks you through downloading and installing Kaltura's desktop recording app, Capture, on Windows. For a step-by-step walkthrough, you can also check out the video tutorial.

For instructions on installing Capture for Mac, visit Install [Capture](https://knowledge.kaltura.com/help/install-kaltura-capture) for Mac.

## Download

#### Non-Theming users

- 1. Log into your video portal.
- 2. Go to the **+Add New** menu and select **Kaltura Capture**.

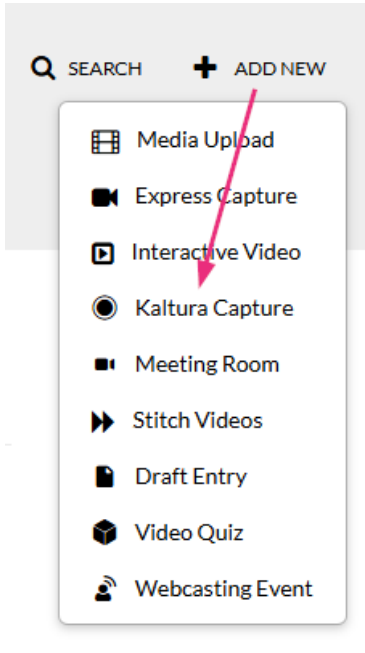

You are redirected to a download page.

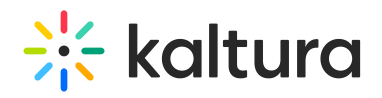

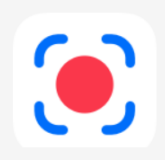

# The Kaltura Capture Desktop Recorder

If you've already installed Kaltura Capture, it will launch automatically.

Using Kaltura Capture for the first time? Download for Windows | Download for Mac

Learn more: See the Kaltura Capture - User Manual for additional information on supported systems and usage instructions.

 $\bullet$ If you see a pop-up like this, just ignore it and move on to step 3. Get an app to open this 'kaltura-pc' link Your PC doesn't have an app that can open this link. Try looking for a compatible app in the Microsoft Store.

3. On the download page, click **Download for Windows**.

**Browse Microsoft Store** 

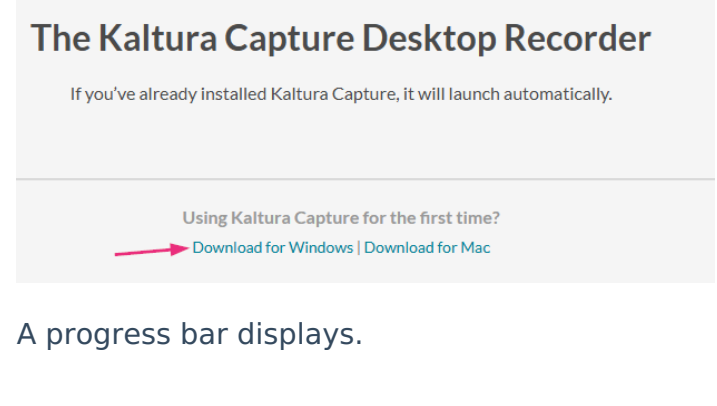

Downloads Q … *☆* KalturaCapture\_4.3.18.msi  $\mathbf{a}$ 

3.9 MB/s - 66.0 MB of 76.2 MB, 2 secs left

 $\bullet$ 

The graphic above demonstrates the Kaltura Capture version 4.3.18. However, you might have a different version.

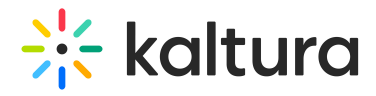

When the download is completed, you will see a file called **KalturaCapture** in your downloads folder.

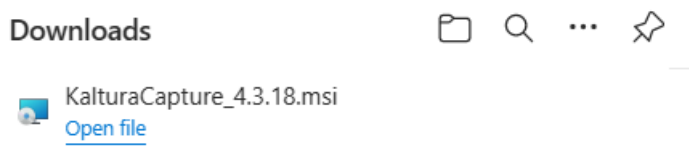

### Theming users

1. If [Theming](http://knowledge.kaltura.com/help/theming) has been enabled on your video portal, go to the **+Create** menu and select **Capture**.

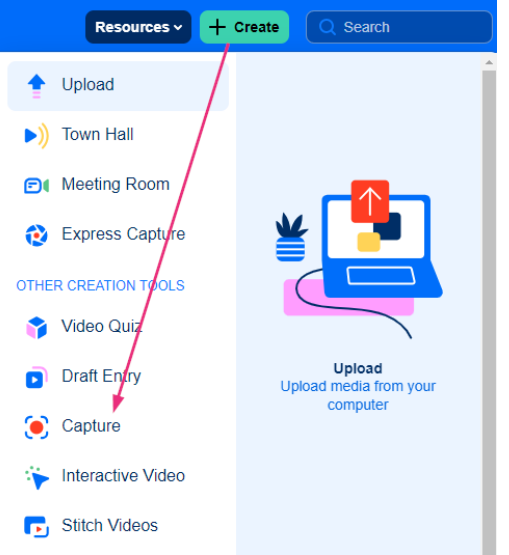

You are redirected to a download page.

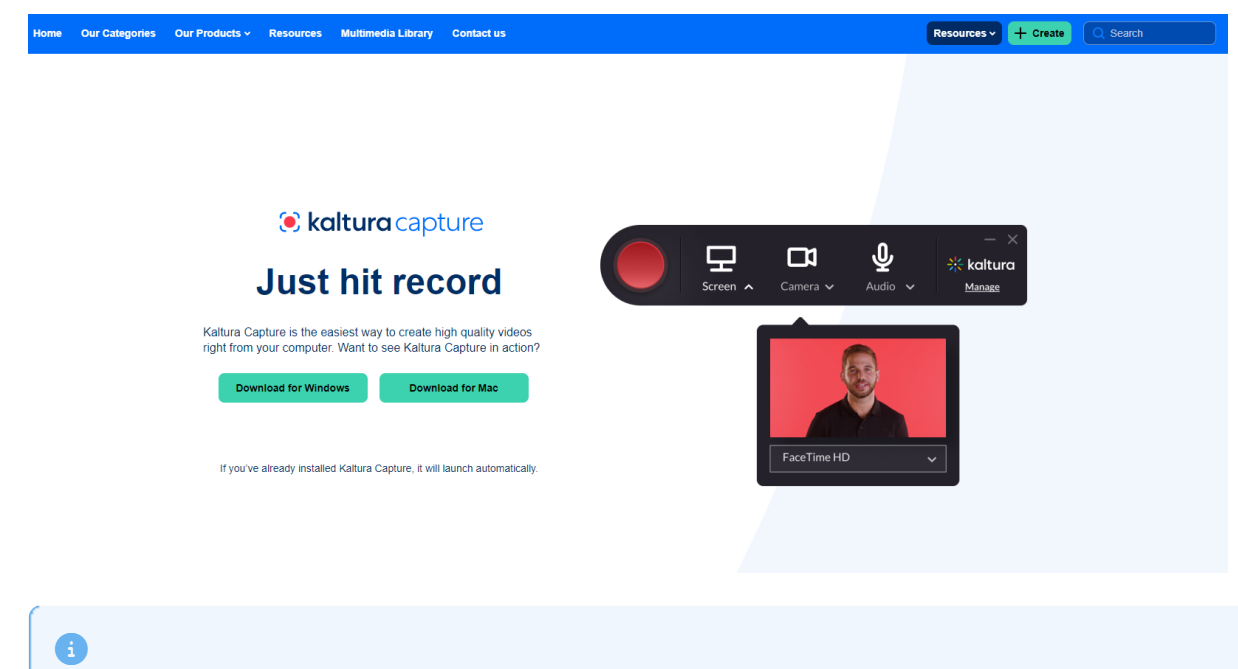

Copyright ©️ 2024 Kaltura Inc. All Rights Reserved. Designated trademarks and brands are the property of their respective owners. Use of this document constitutes acceptance of the Kaltura Terms of Use and Privacy Policy.

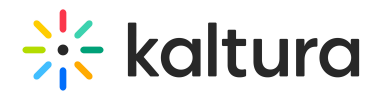

If you see a pop-up like this, just ignore it and move on to step 2.

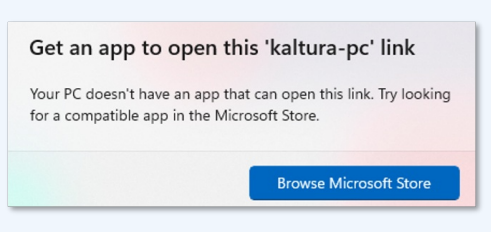

2. On the download page, click **Download for Windows**.

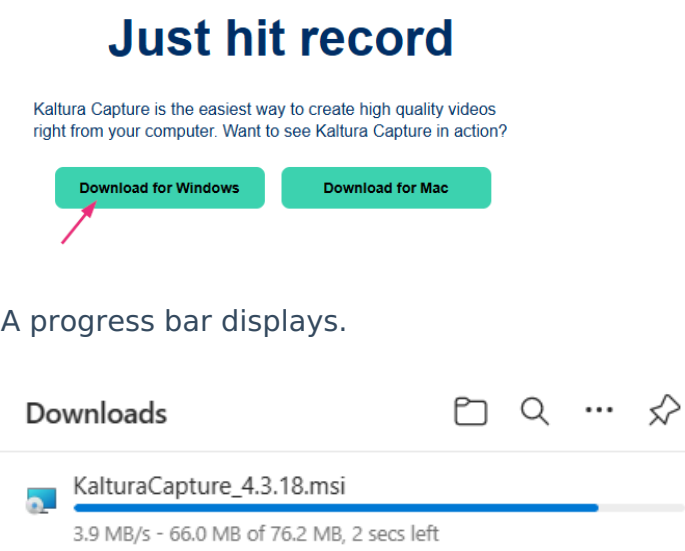

#### $\bullet$

The graphic above demonstrates the Kaltura Capture version 4.3.18. However, you might have a different version.

When the download is completed, you will see a file called KalturaCapture in your downloads folder.

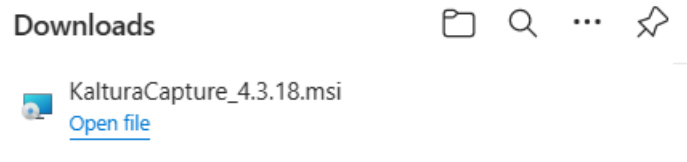

## Install

1. In your downloads folder, find the **KalturaCapture** file and click **Open File**. The **Welcome to the Kaltura Capture Setup Wizard** screen displays.

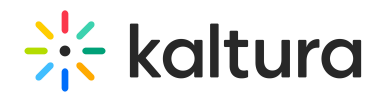

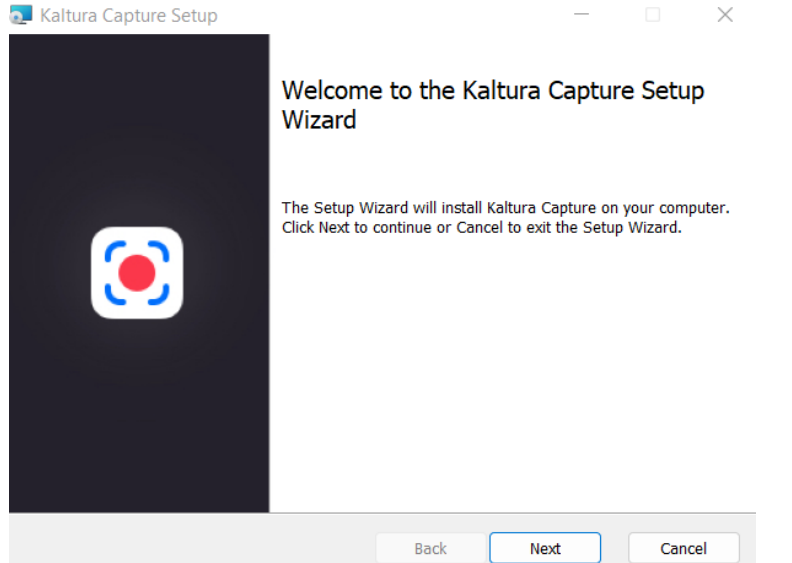

#### 2. Click **Next**.

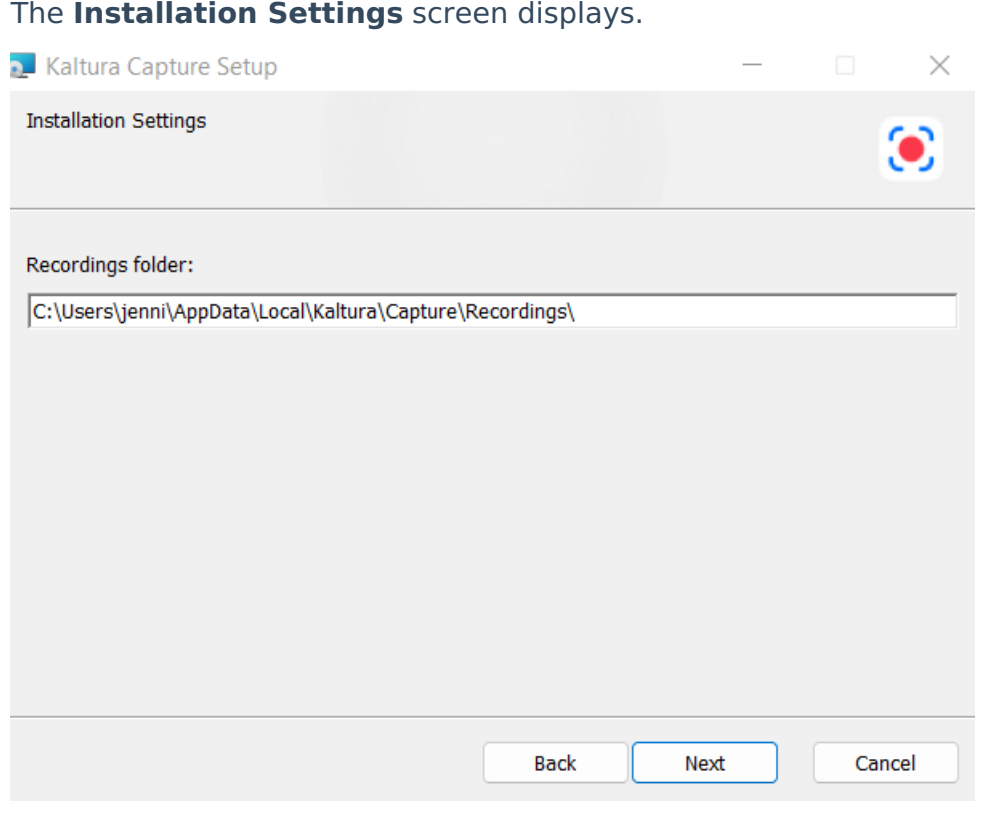

## $\bullet$

You can change the recordings folder to a more accessible location for easier access or deletion of files. To do this, remove the path information after your username in the Recordings Folder field and enter the new location, such as "desktop".

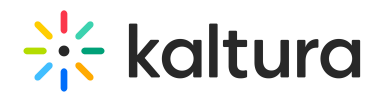

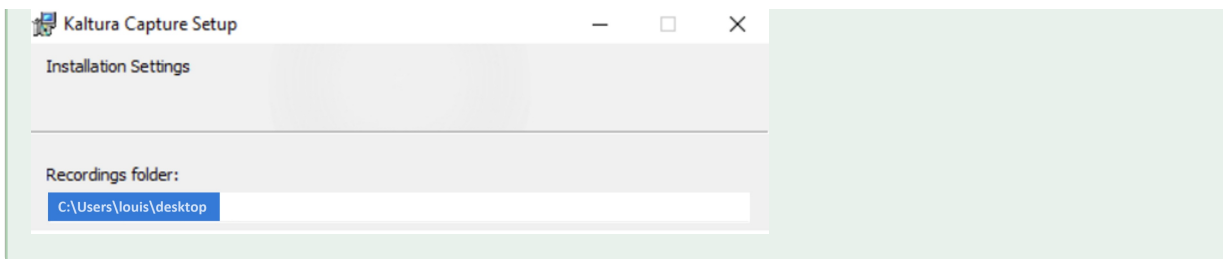

3. Click **Next**.

### The **Ready to install Kaltura Capture** screen displays

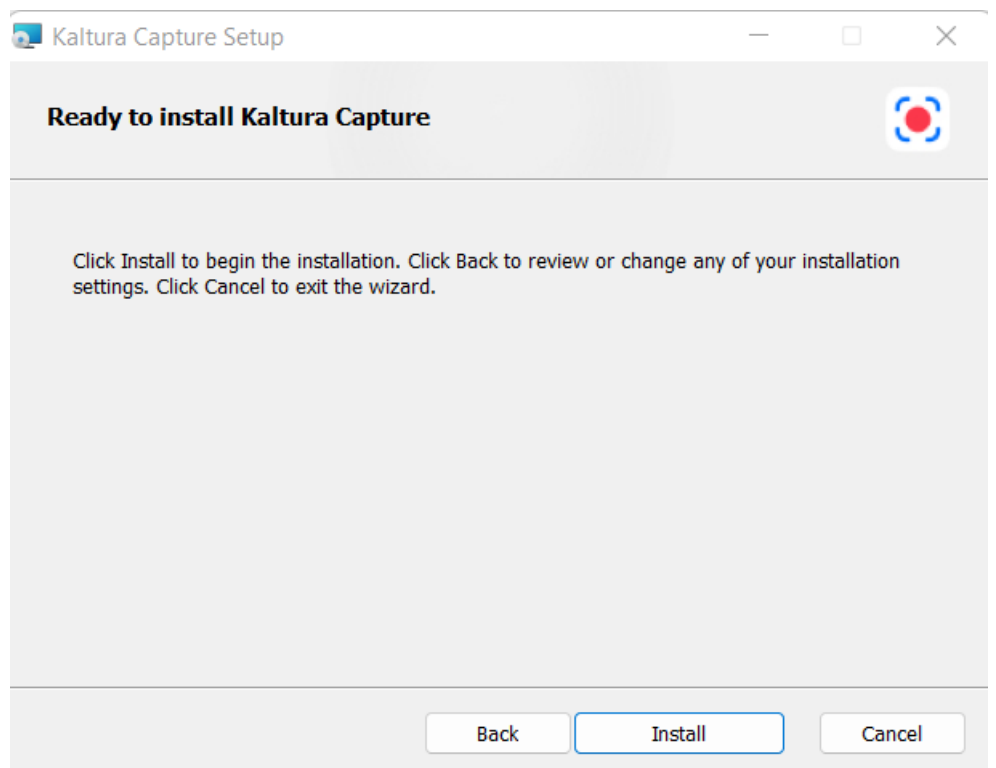

4. Click **Install** to begin the installation.

A progress bar displays.

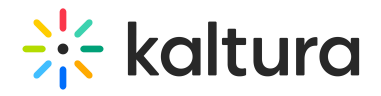

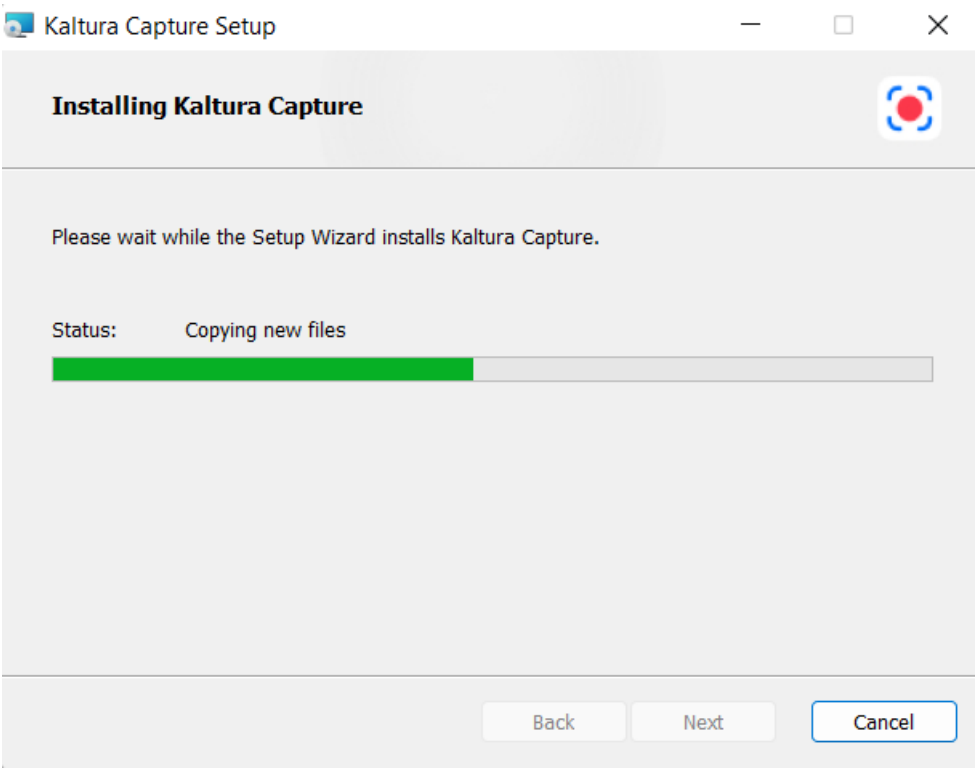

When the installation is completed, you will see this screen.

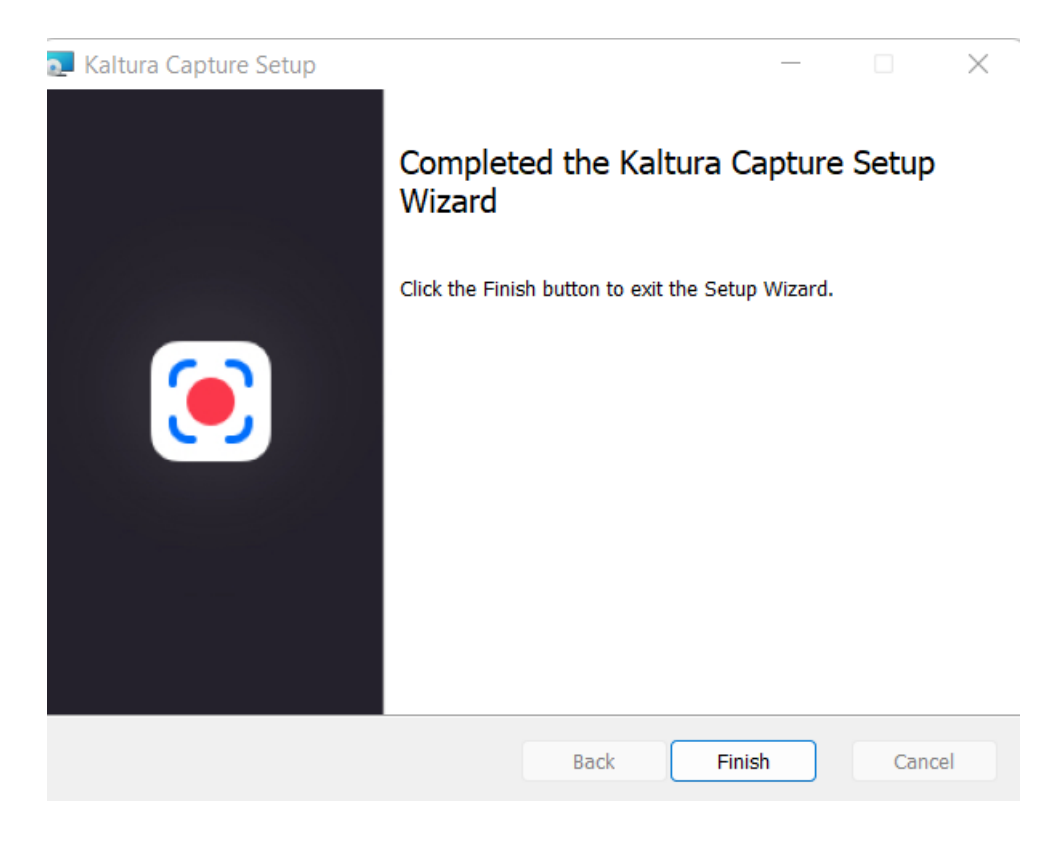

#### 5. Click **Finish.**

## Error messages

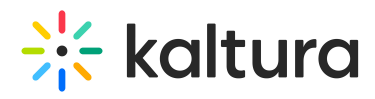

( i

If you see any of the following error messages when trying to start or stop a recording, ensure that Capture has permission to access your camera and microphone. After adjusting permissions, restart your computer and try again.

Currently Capture is not supported on mobile or tablet. To learn more, see Prerequisites and system [requirements](http://knowledge.kaltura.com/help/kaltura-capture-prerequisites-and-system-requirements).

- Failed to start recording. Please try again.
- Failed to stop recording. Please try again.
- Failed to load secondary device. Please restart the application.
- Failed to load audio device. Please restart the application.
- Failed to close recording file.

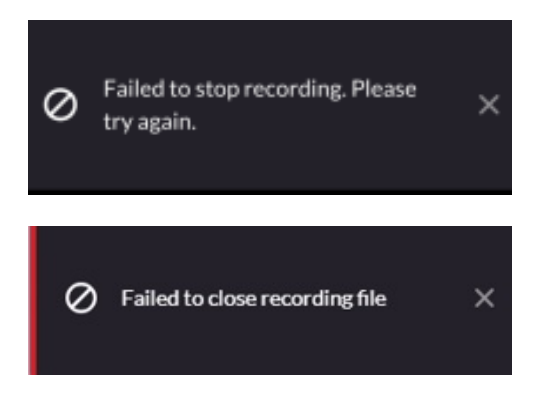

#### How to enable permissions

#### Enable camera access

1. Open your Windows settings by clicking the Start menu and clicking the **Settings icon** (or press Windows + I on your keyboard), or by right-clicking the Start icon and selecting **Settings** from the menu.

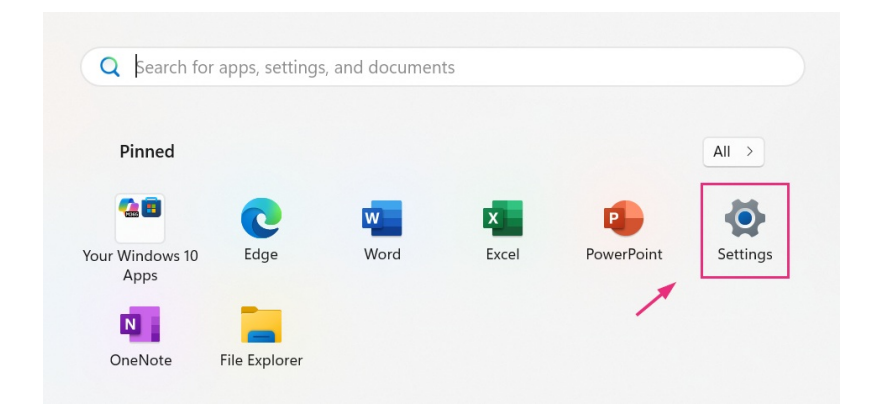

#### The System page displays by default.

Copyright ©️ 2024 Kaltura Inc. All Rights Reserved. Designated trademarks and brands are the property of their respective owners. Use of this document constitutes acceptance of the Kaltura Terms of Use and Privacy Policy.

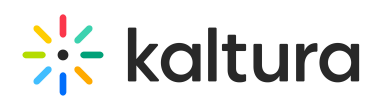

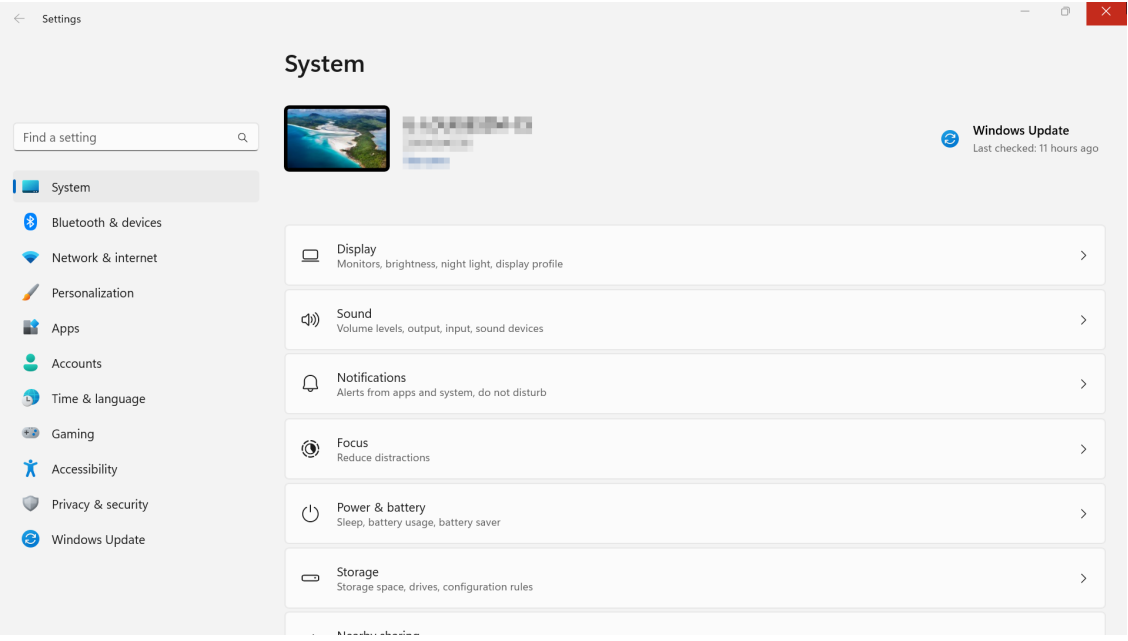

2. In the menu on the left, click **Privacy & security**.

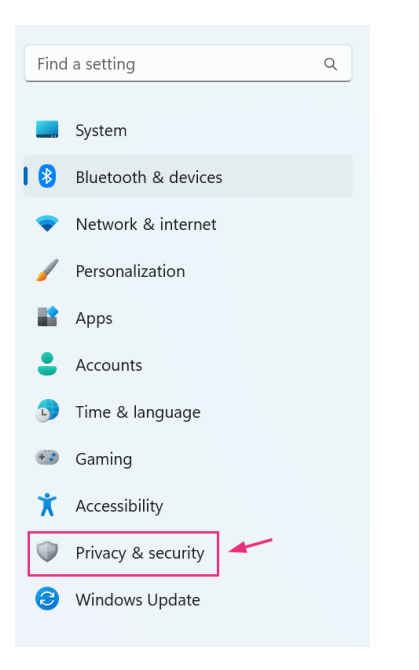

The Privacy & security list displays.

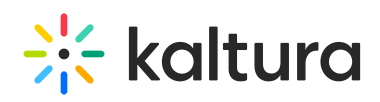

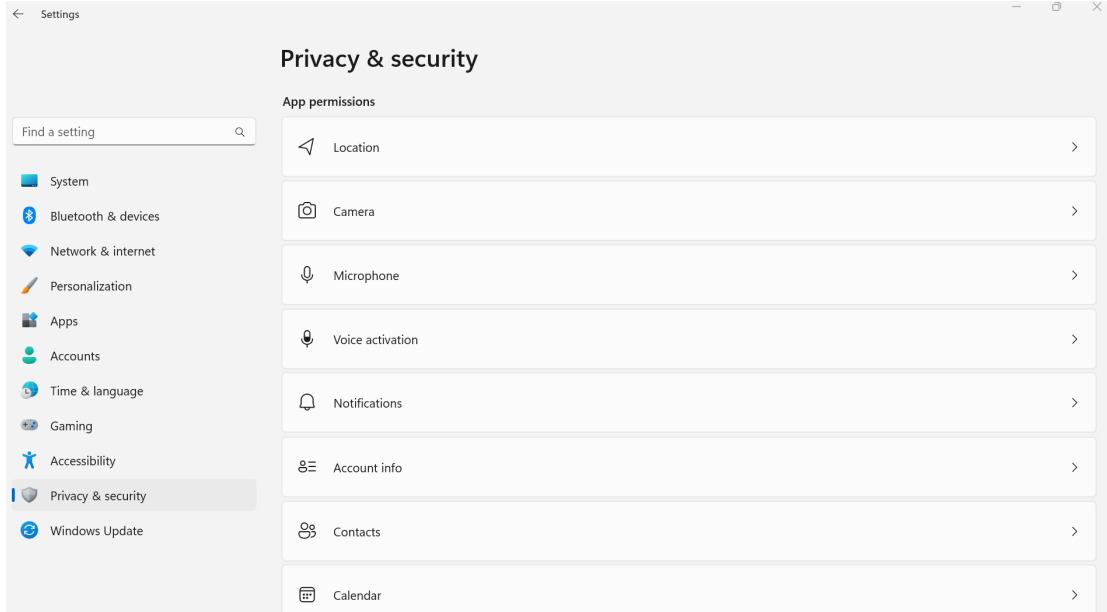

3. Scroll down to **Camera i**n the list and click it to open its settings.

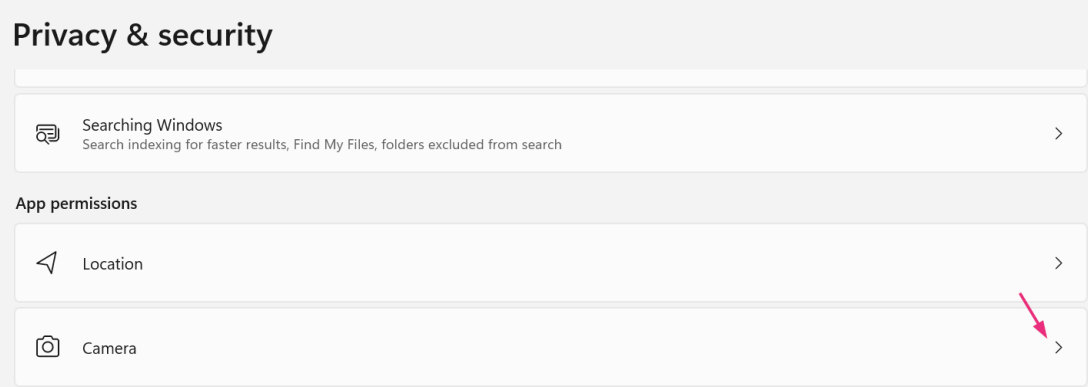

The Camera settings display.

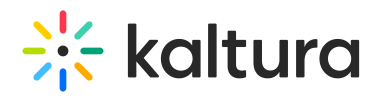

#### Privacy & security > Camera

The settings on this page do not prevent you from signing in with your camera using facial recognition (Windows Hello). Some desktop apps might not appear on this page or be affected by these settings. Learn more about camera

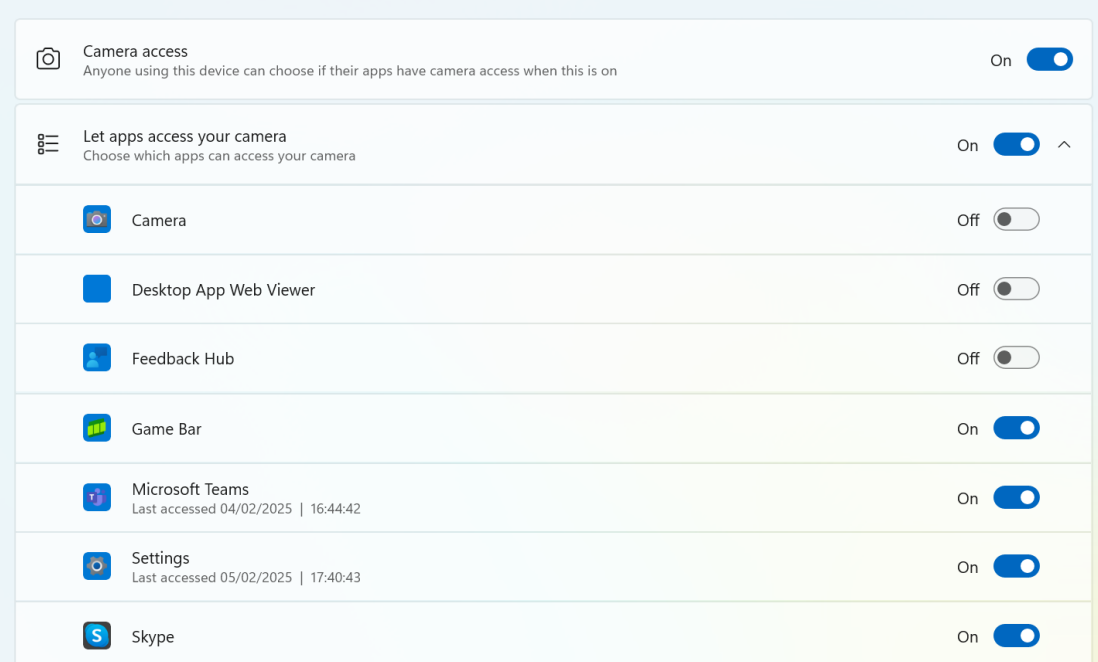

4. In the Camera settings, scroll down to **Let apps access your camera** and confirm that **Kaltura Capture** is listed and enabled.

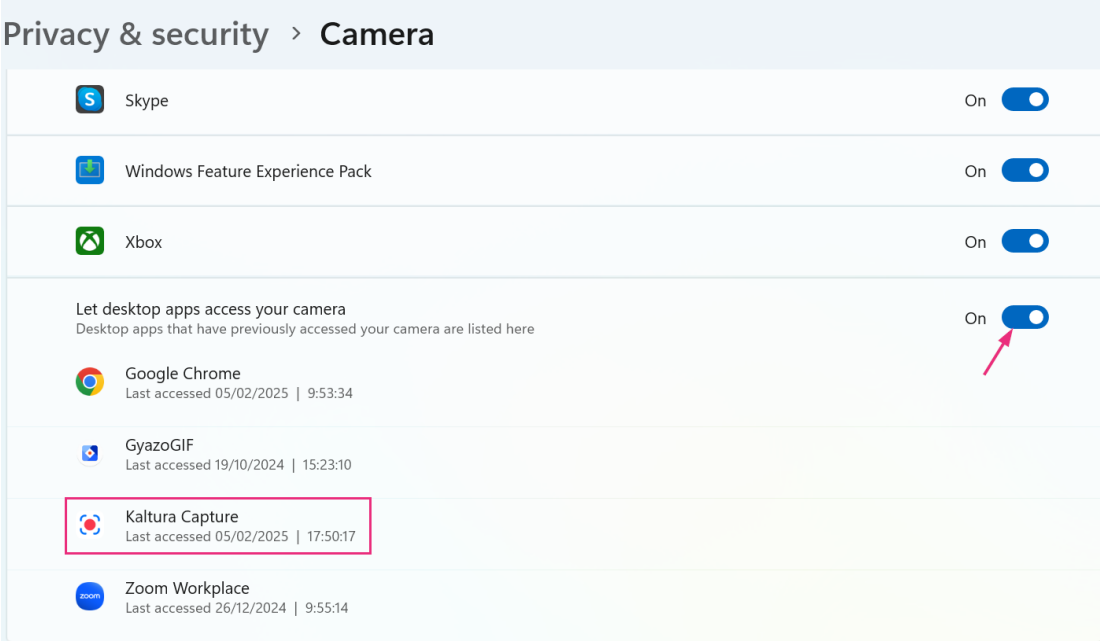

#### Enable microphone access

- 1. Follow steps 1 2 above.
- 2. In the Privacy & security list, click **Microphone**.

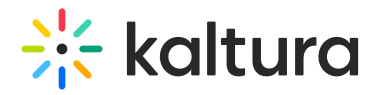

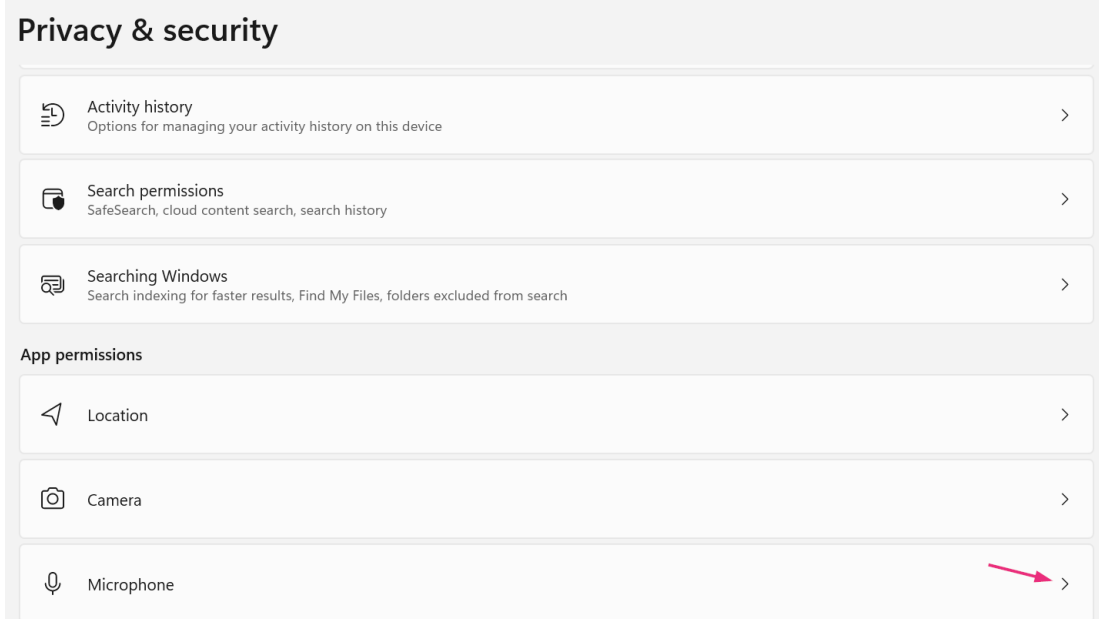

3. Scroll down to **Let apps access your microphone** and confirm that Kaltura Capture is listed and enabled.

![](_page_11_Picture_83.jpeg)

You may have to restart your computer for the changes to take effect.